# **Shipment Receival Reporting Procedures**

Please direct any questions on this process to Shipping & Receiving or Purchasing

#### **Helpful terms to know during this presentation.**

- $\overline{O}$ S&R: Shipping and Receiving
- **O** End user: employee who placed the item order and/or received the package
- $\circ$ Inventory: accurate count of the items in the received package
- Packing slip: paper included in box that details what items should be included in package
- $\overline{O}$ Bill of lading: document that acknowledges delivery
- $\circ$ PO: Purchase order

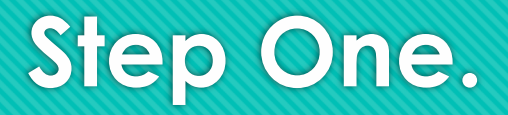

- $\circ$ An employee of S&R will deliver the package to the end user. It will not be opened.
- $\circ$ Proceed to carefully open the package and locate the packing slip inside.
- $\circ$ Take inventory of the items in the package and match with the packing slip.
- $\circ$ If all items on the packing slip are included in the package, proceed to step two.\*

\*note that one order may be delivered in multiple shipments.

#### **Step two. Entering the items into PeopleSoft.**

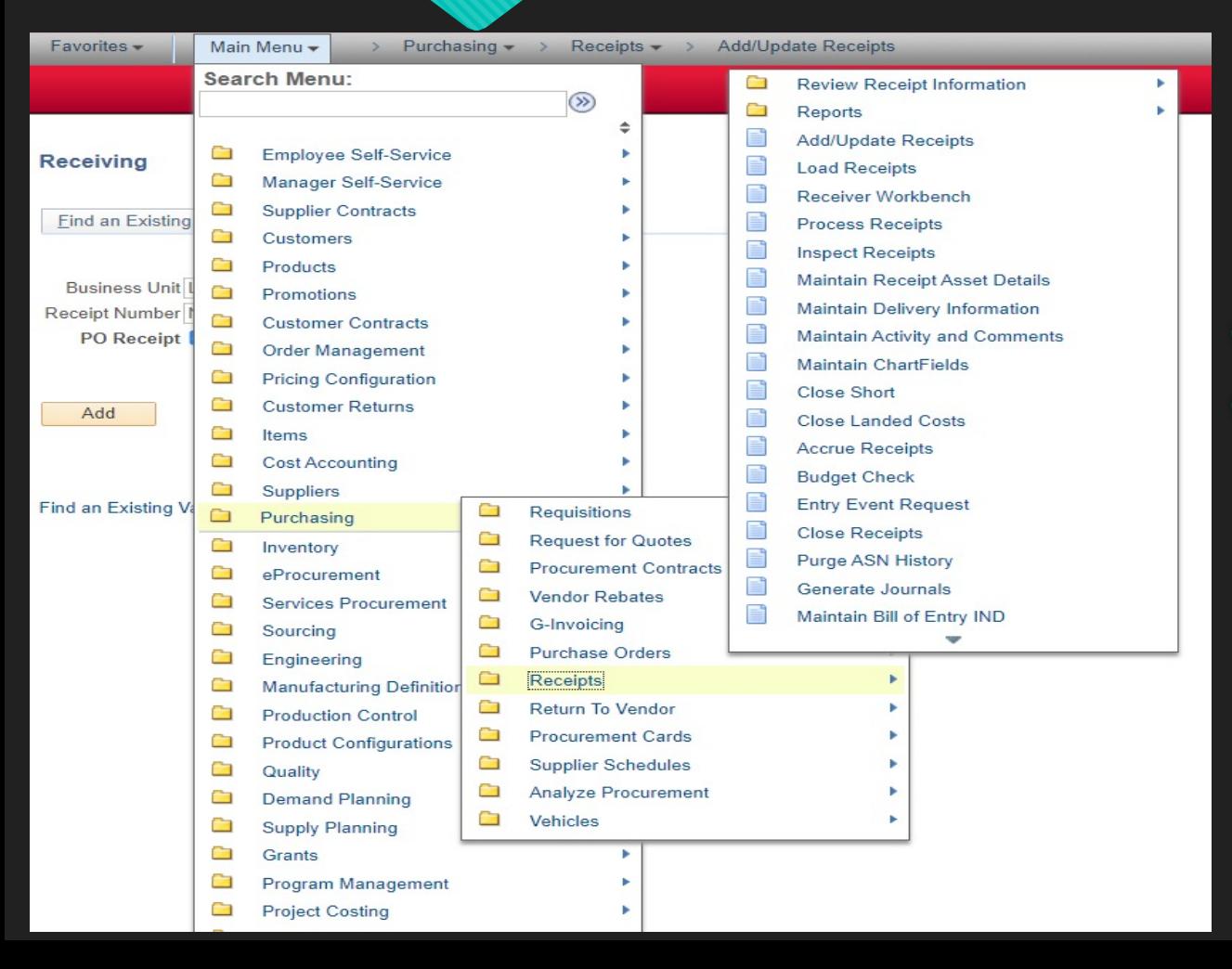

- $\overline{O}$ Log in to PeopleSoft Financials
- $\overline{O}$ Main Menu > Purchasing > Receipts > Add/Update Receipts

## **Step three.**

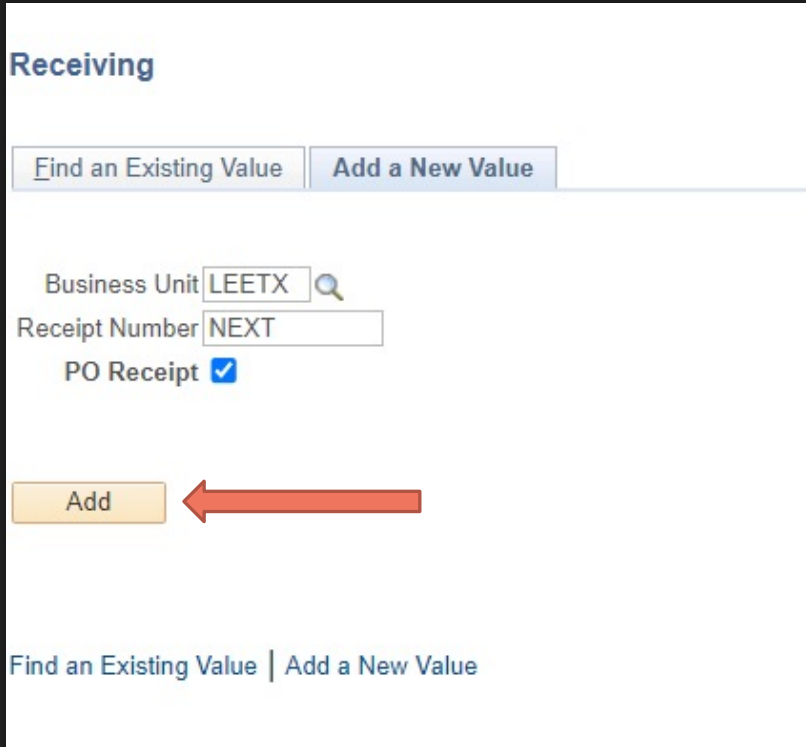

- This will default to the Add a New Value Tab
- $\overline{O}$ Click add

#### **Step four.**

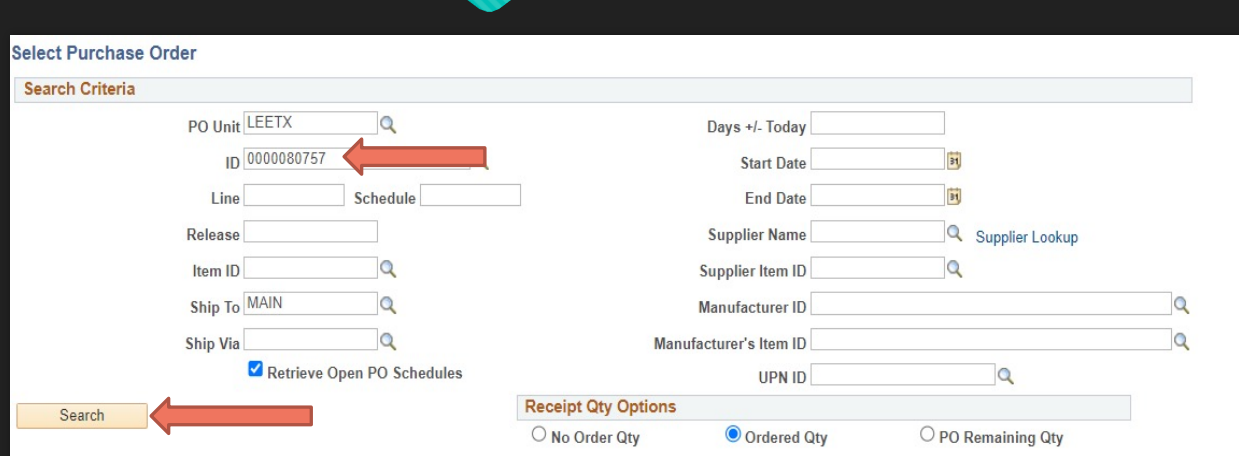

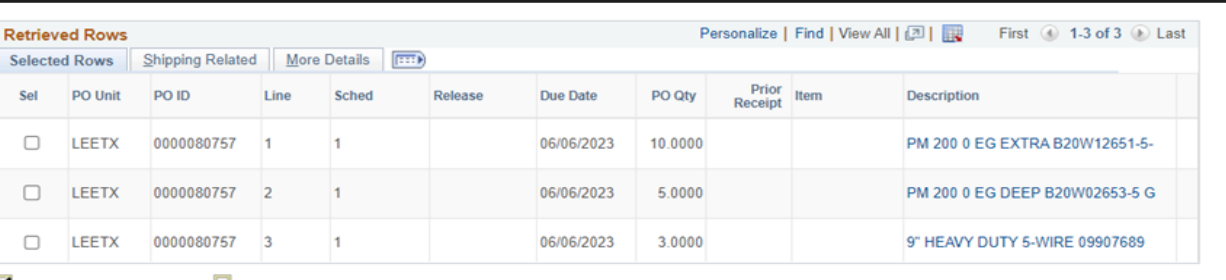

 $\blacksquare$  Select All  $\blacksquare$  Clear All

 $\Omega$ Enter the PO number into ID. PO number will be included on packing slip.

 $\overline{O}$ Click search.

 $\bullet$ Once you click search, then the itemized lines of the PO will appear. Verify the items are correct and that you have selected the correct PO.

OK Cancel **Refresh** 

#### Step five.

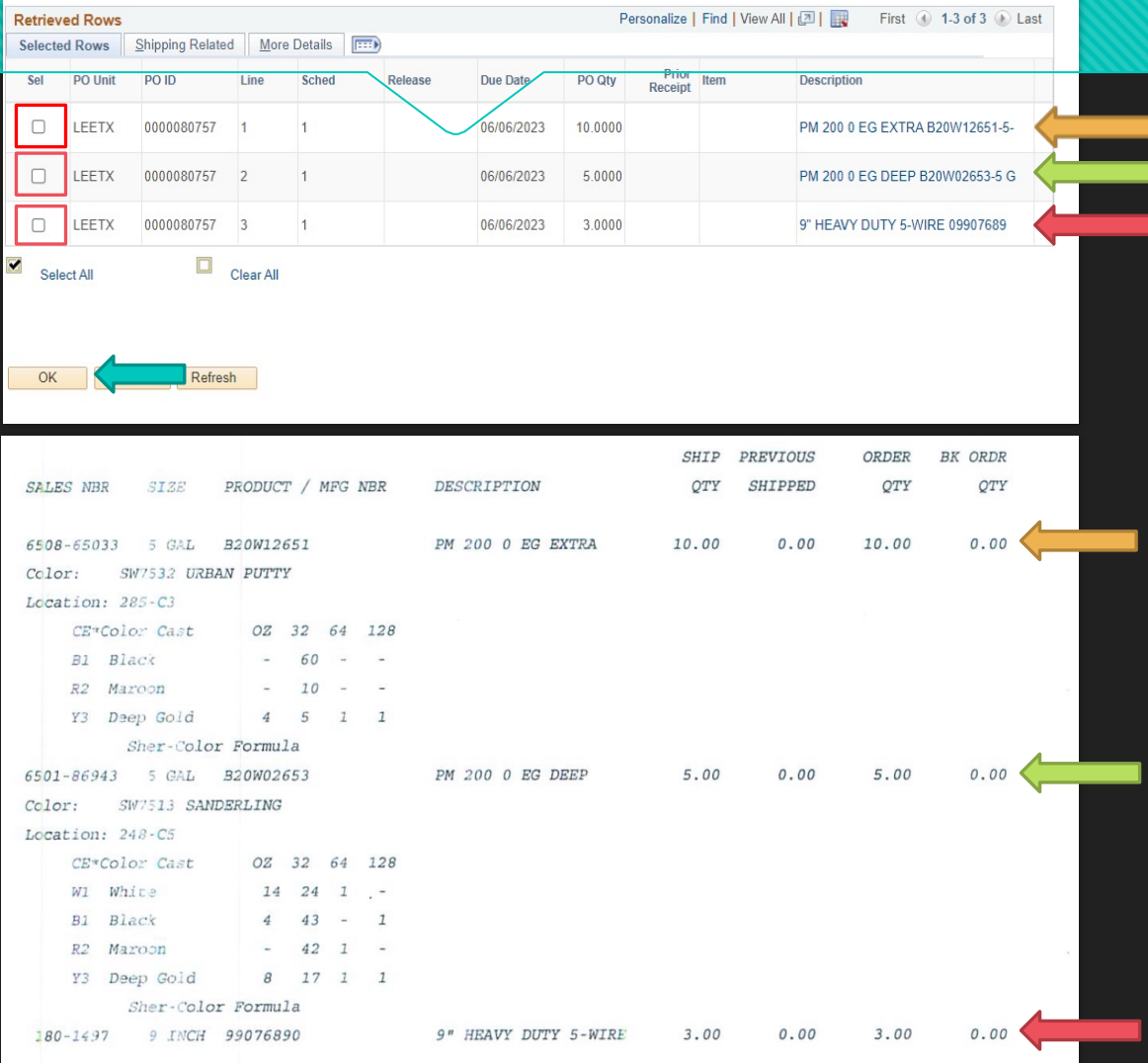

- The top picture is what you see in PeopleSoft.  $\overline{O}$ The bottom is the packing slip. Verify the packing slip with the PO in PeopleSoft.
- Confirm that the PO matches the packing slip.  $\overline{O}$
- O Select the corresponding line item in PeopleSoft of the item that has been received with the highlighted box to the top left. (Arrows are color coordinated to show how to match up the packing slip to the PO)
- Click OK.  $\Omega$

# **Step six.**

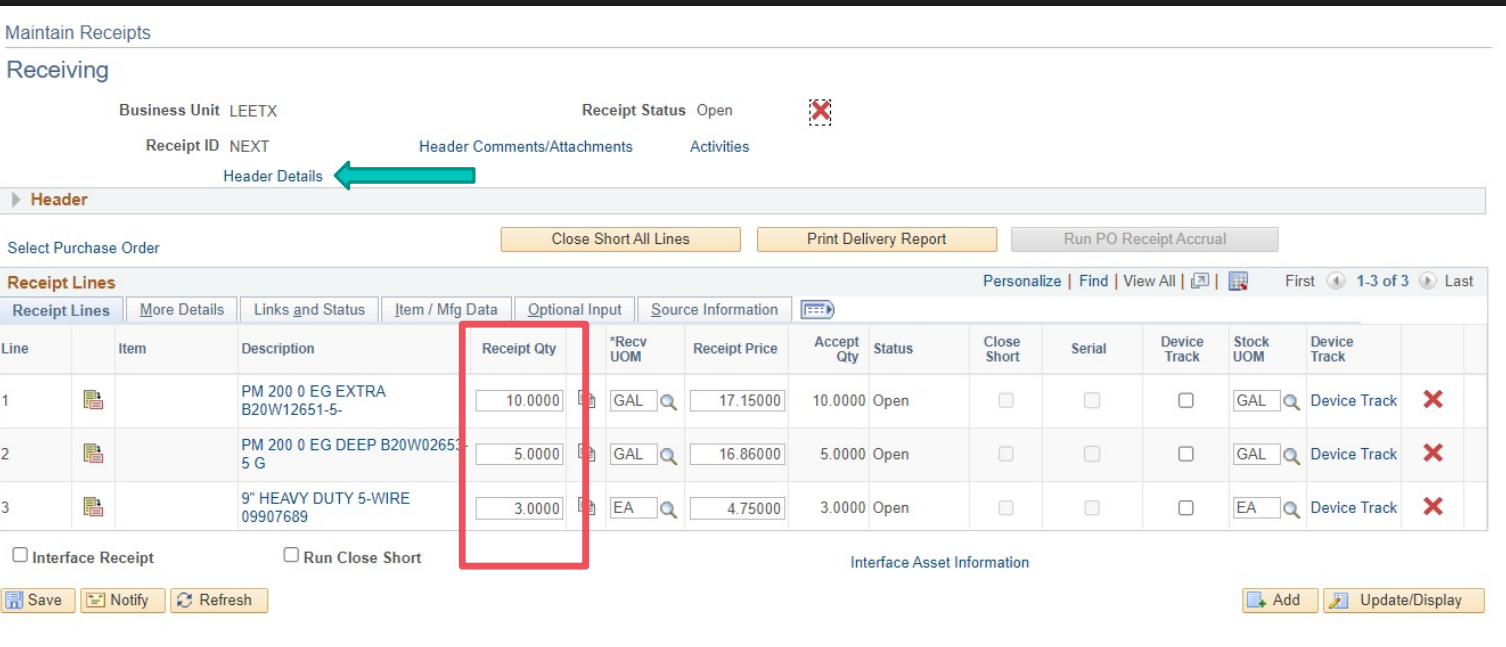

- If the total quantity shipped does not equal the total amount that was received.  $\overline{O}$ number ordered, enter the
- Do not click save yet!  $\circ$
- Click on header details to take you to the next step.  $\Omega$

#### **Step seven.**

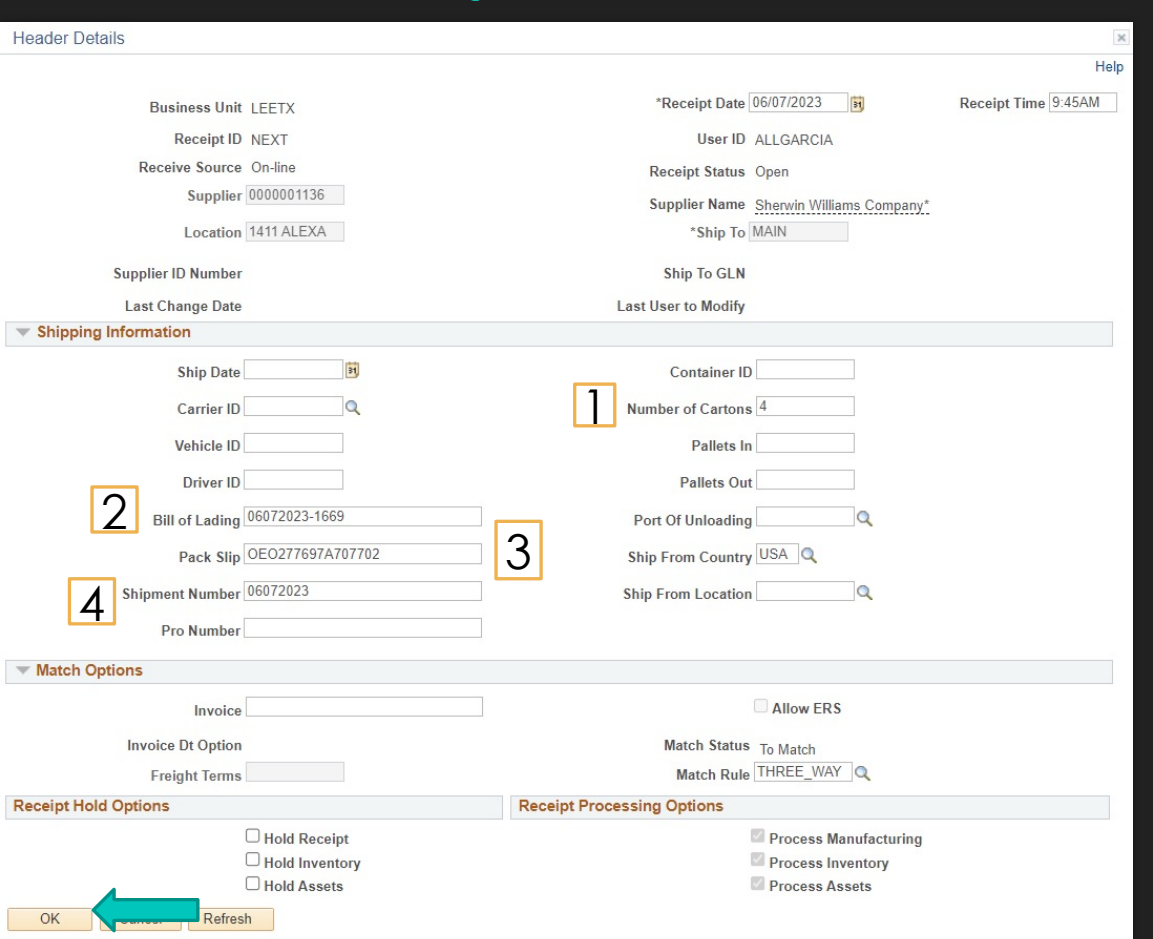

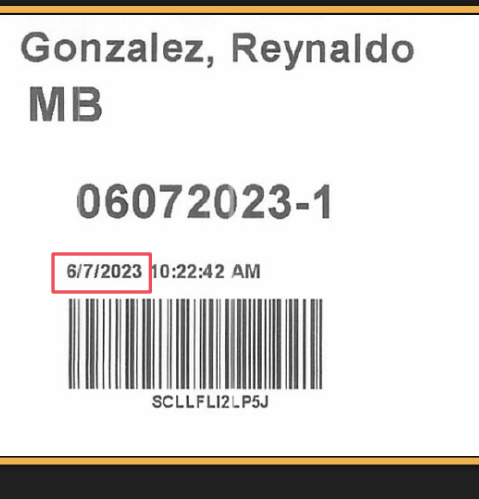

- 1. # of packages delivered for single order
- 2. MMDDYYYY-last 4 of bill of lading, if applicable
- 3. Pack slip is the full invoice number on packing slip

4. Shipment number is the date marked on the label (pictured above) that will be on the package delivered by S&R in MMDDYYYY format

**O** Click OK

### **Step eight.**

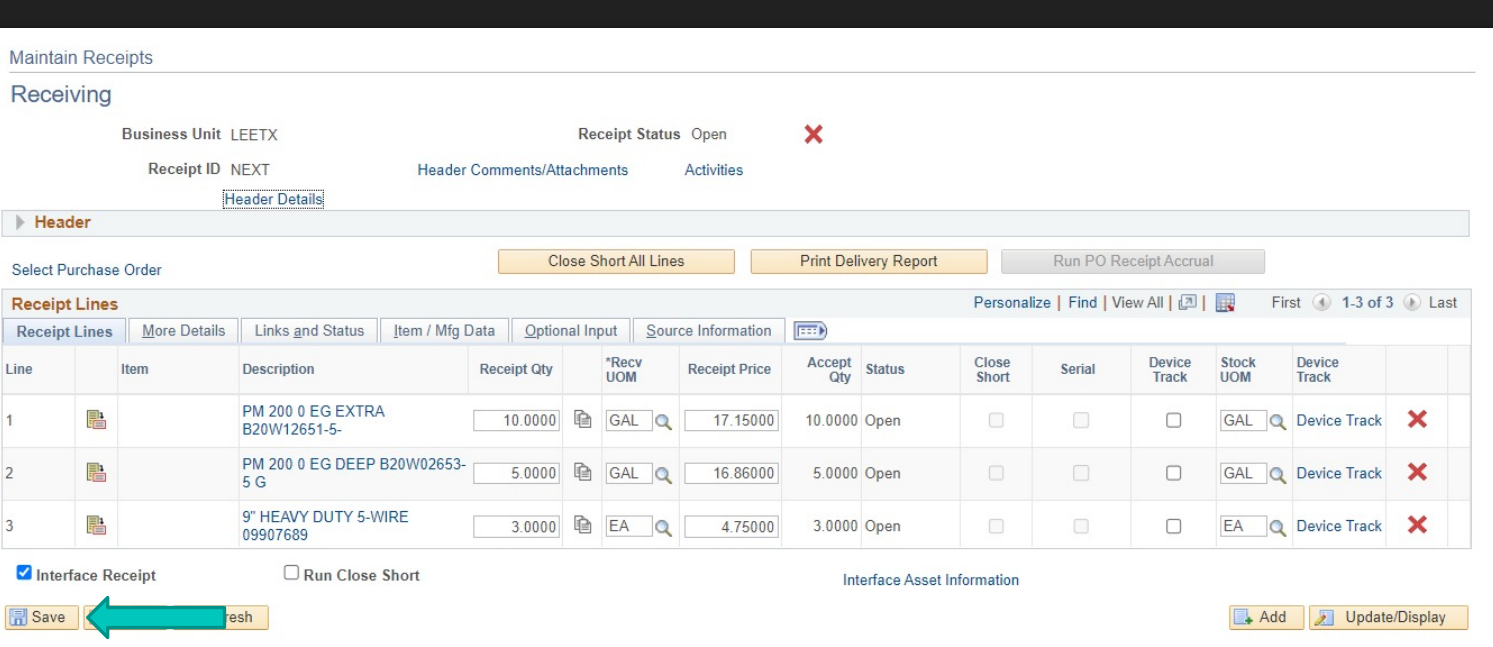

- You will be directed to the  $\overline{O}$ previous page.
- Click Save  $\overline{O}$

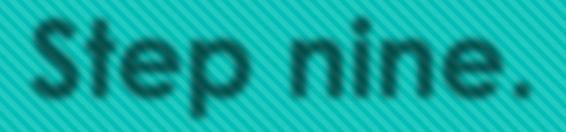

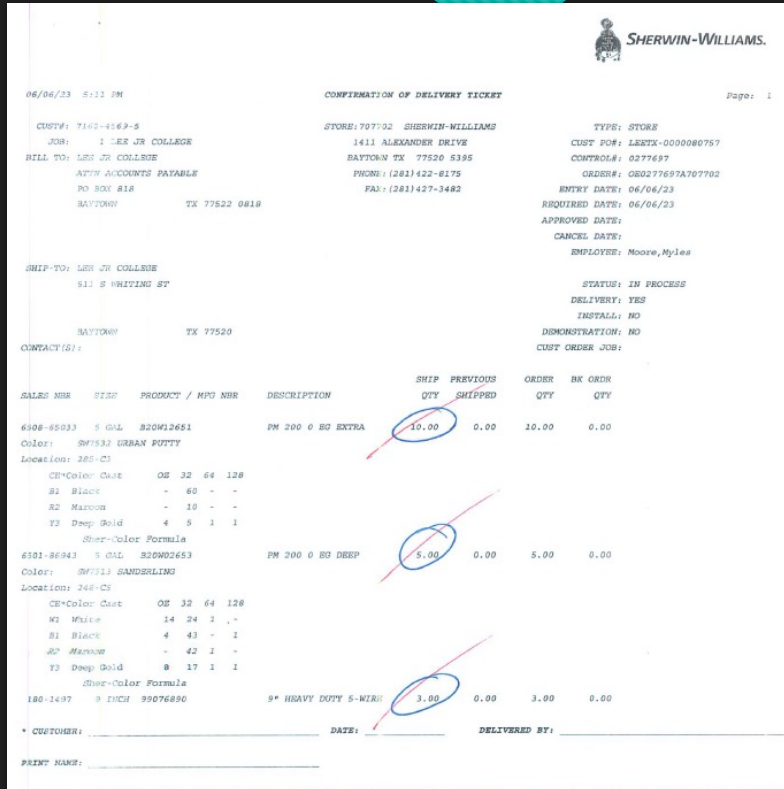

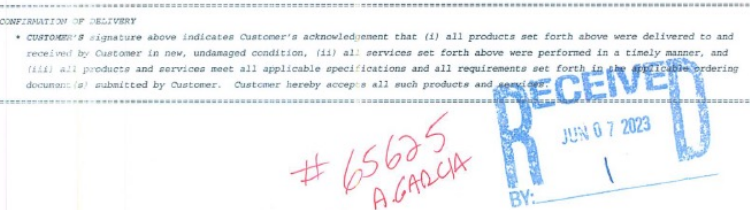

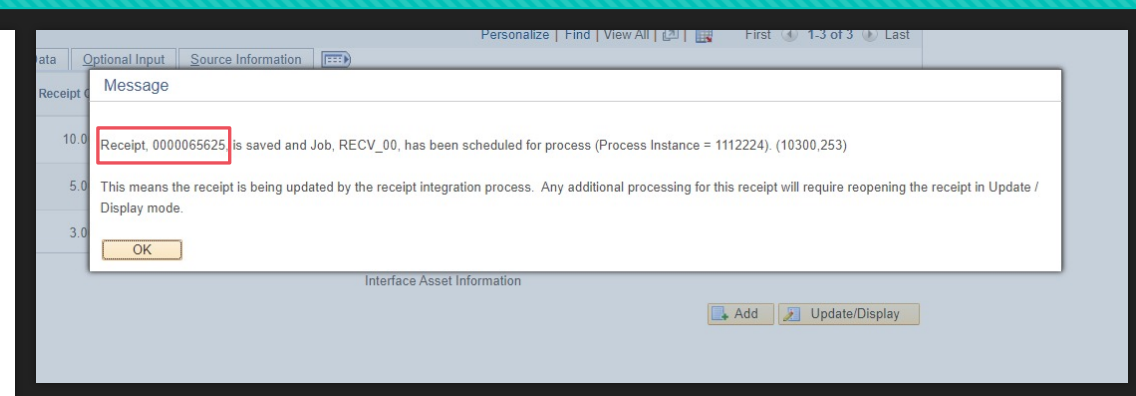

- A prompt box will appear once you save from the previous screen.  $\overline{O}$ Take the receipt number (highlighted above) and write this on the packing slip (pictured to the left)
- Scan the completed packing slip and send to Icpayables@lee.edu  $\overline{O}$